# **GEXTEC PROPOSTA**

## **MANUAL DO FORNECEDOR**

**I – DO OBJETIVO** Esclarecer dúvidas sobre o funcionamento da ferramenta GEXTEC PROPOSTA, bem como explicar o processo de geração e importação de arquivos no sistema.

**A Prefeitura disponibilizará via e-mail ao fornecedor um arquivo em formato XML.** 

## **II – FUNCIONAMENTO**

Ao receber o instalador do GEXTEC PROPOSTA:

Deverá ser executado na seguinte ordem:

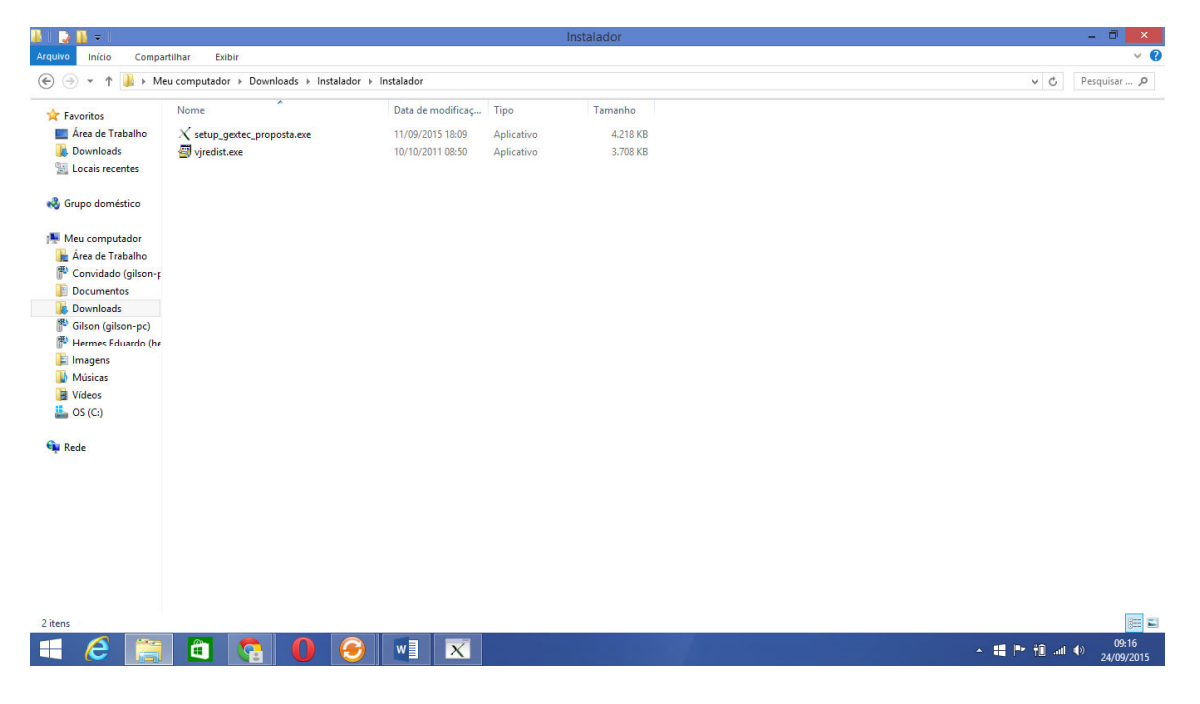

1º Vjredist.exe

2º setup\_gextec\_proposta.exe

Após a instalação

Será instalado no computador dois arquivos em **Computador > Disco Local (C:)** (conforme figura abaixo)

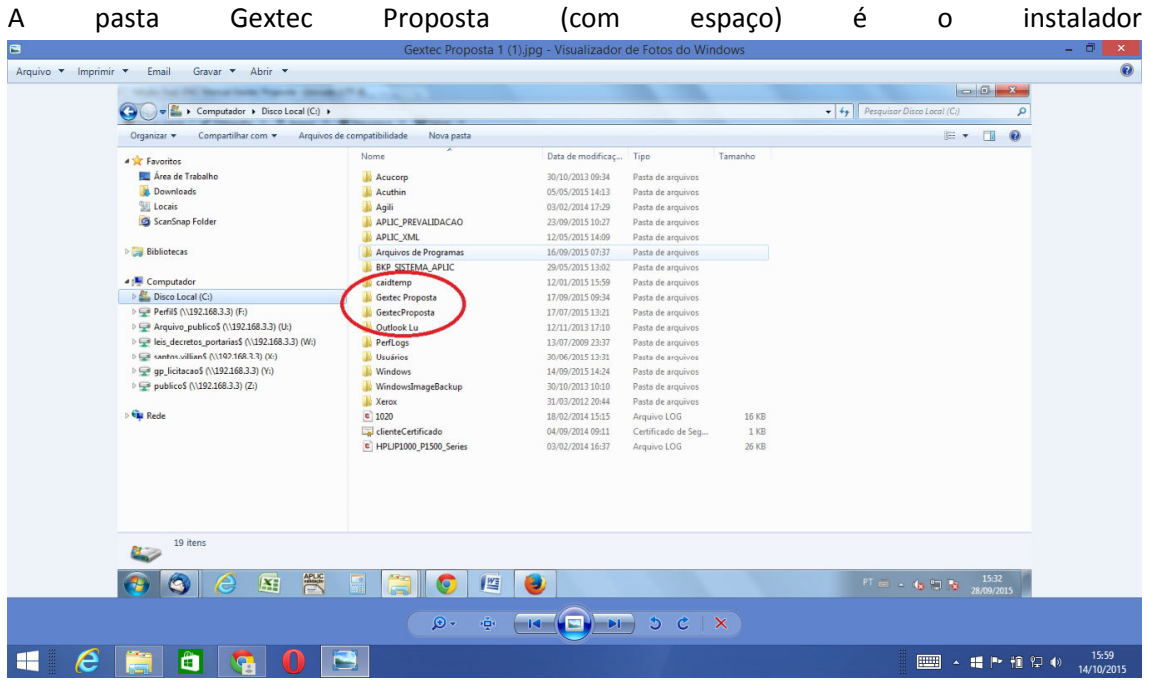

E a pasta GextecProposta (sem espaço) é onde estará as pastas (gravados e importados) para importação e gravação dos arquivos

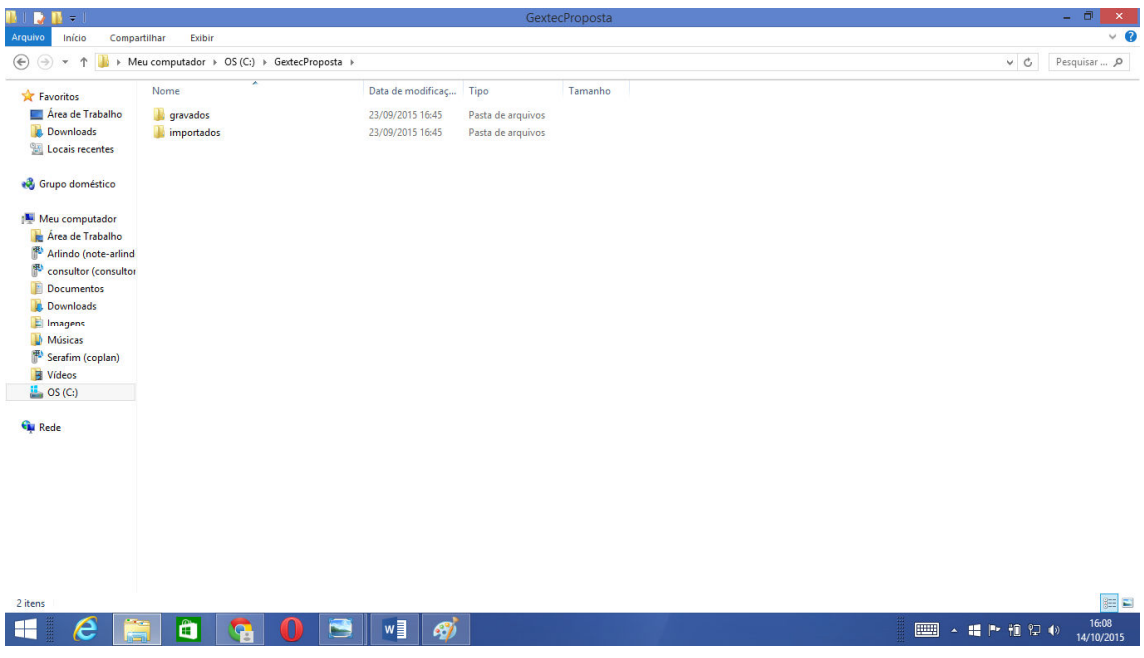

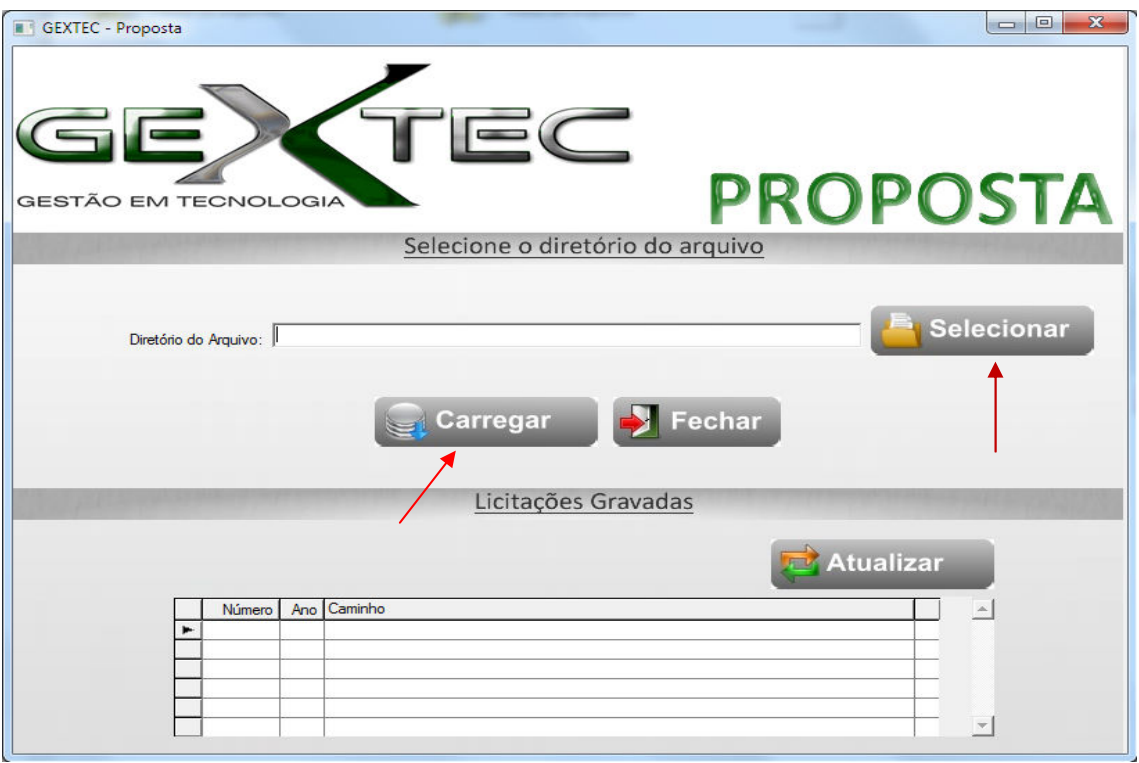

## **Botão Selecionar :**

Busca o arquivo em formato XML desejado. (Disponibilizado pela Prefeitura)

## **Botão Carregar**

Clique no botão Carregar. Onde será carregada a proposta selecionada para o GEXTEC PROPOSTA.

Clique no botão Carregar e será carregada a proposta selecionada para o GEXTEC PROPOSTA.

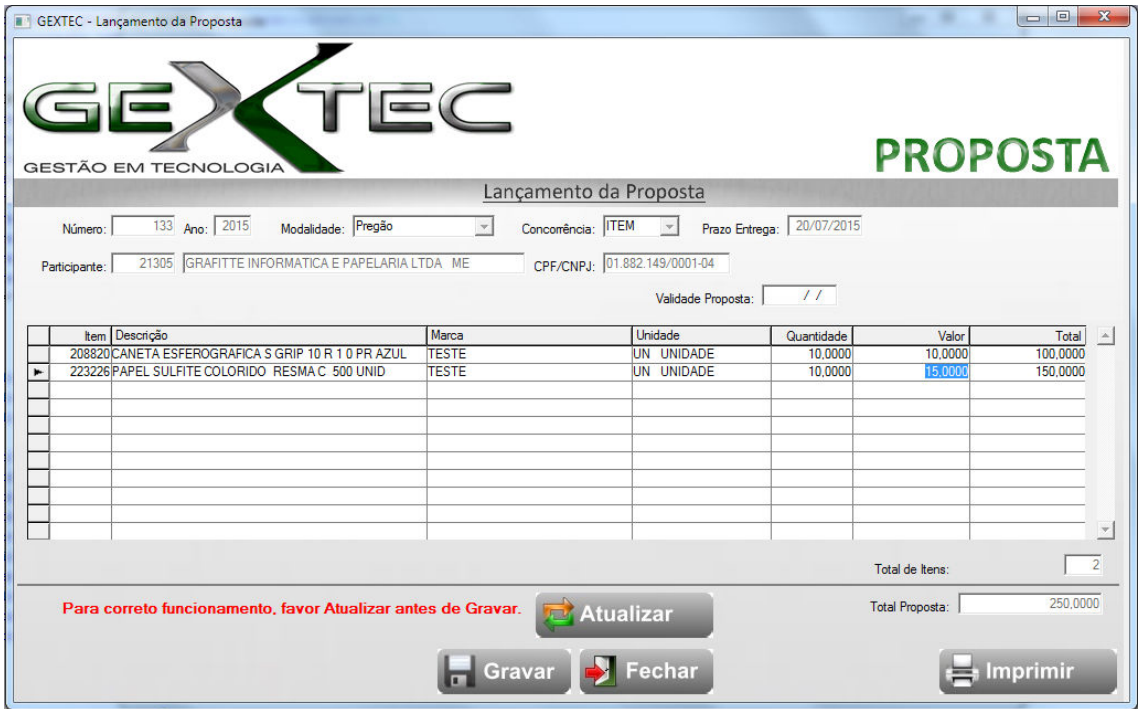

Será exibido o código do item, descrição do item, unidade, quantidade para que o fornecedor possa preencher a marca e o valor correto da proposta. Confirme ou preencha as informações do fornecedor e validade da proposta. Conforme imagem acima.

Será exibido o código do item, descrição do item, unidade e quantidade, o Fornecedor deverá preencher a marca e o valor correto da proposta. Confirme os dados ou preencha as informações do fornecedor e validade da proposta. Conforme imagem acima.

#### **Botão Atualizar**

Após o preenchimento de marca e valor unitário clique no botão ATUALIZAR onde os valores unitários serão atualizados para o valor total.

#### **Botão Gravar**

Grava as informações da proposta preenchidas pelo fornecedor, a proposta preenchida será gravada na pasta Gextec Proposta > Gravados que deverá ser salva em dispositivo móvel e entregue ao responsável no dia do certame.

#### **Botão Imprimir**

Ao clicar no botão **IMPRIMIR** o fornecedor imprime a proposta que foi preenchida no sistema.